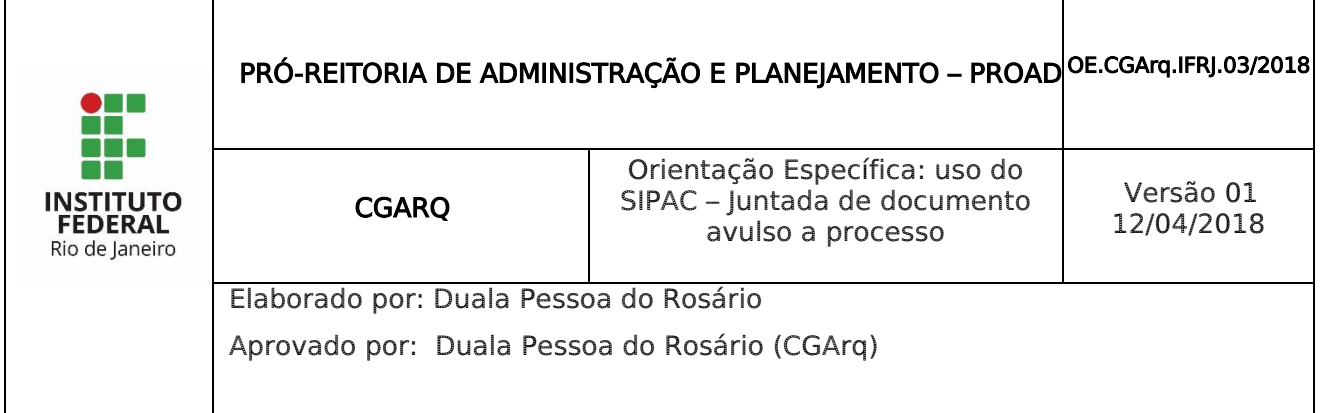

## 1 INTRODUÇÃO

O Módulo de Protocolo faz parte do SIPAC – Sistema Integrado de Patrimônio, Administração e Contratos.

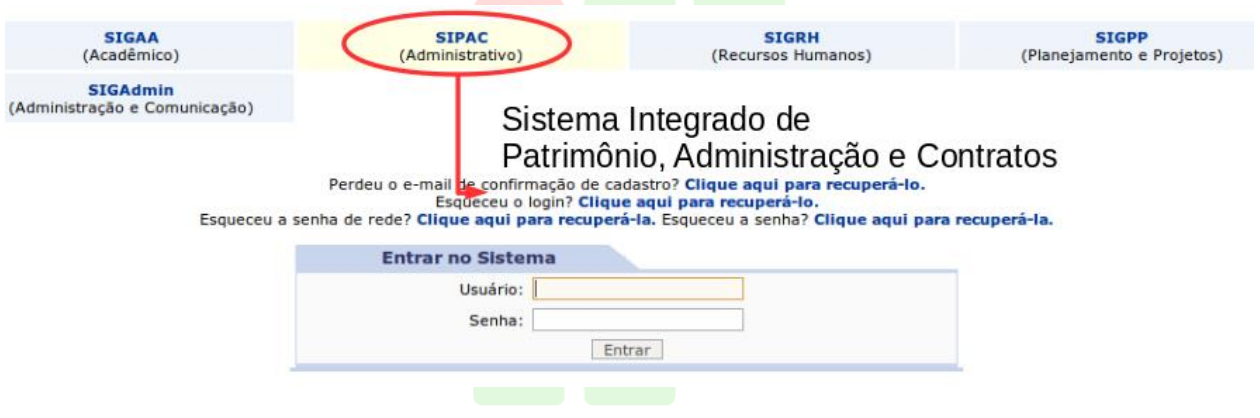

Este módulo permite a tramitação de processos e documentos da instituição. Os cadastros estão seguindo as normas do CONARQ, e além disso, permitem a assinatura digital.

Para acessar as funcionalidades do módulo protocolo, entre no portal administrativo, ou no próprio módulo do Protocolo na tela principal.

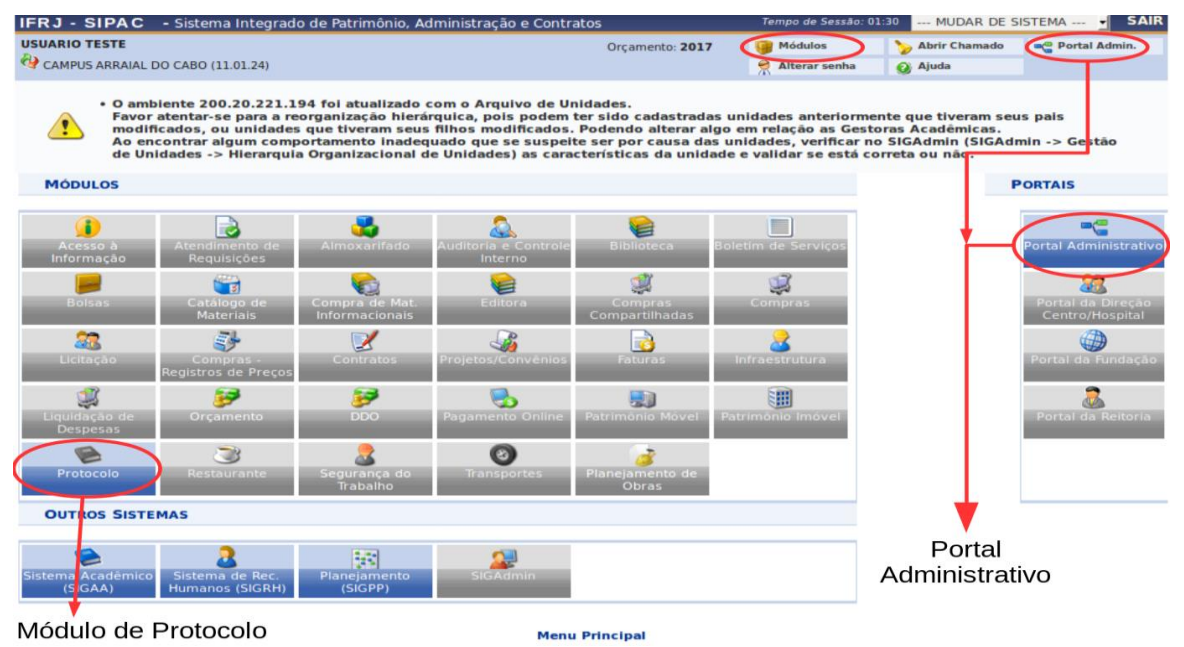

Nesta Orientação Específica será possível aprender a utilizar a funcionalidade "Juntada de documentos avulsos a processos" disponível para todos os usuários.

## 2 JUNTADA DE DOCUMENTO AVULSO A PROCESSO

 Para fins do SIPAC, considera-se documento avulso o documento que foi cadastrado no SIPAC e que possui Número Único de Protocolo (NUP), por exemplo, o memorando.

A juntada de documento avulso a processo consiste na inclusão de documento avulso a processo, desde que referente a um mesmo interessado e assunto, sendo que o documento avulso anexado passa a compor o processo.

Na necessidade de retirar os documentos avulsos juntados ao processo, deverá ser solicitado o desentranhamento ou desmembramento de peças ao Protocolo ou Unidade Protocolizadora.

Para acessar a funcionalidade de "Juntada de documento avulso a processo" acesse o Portal Administrativo ou Menu principal, conforme figura abaixo.

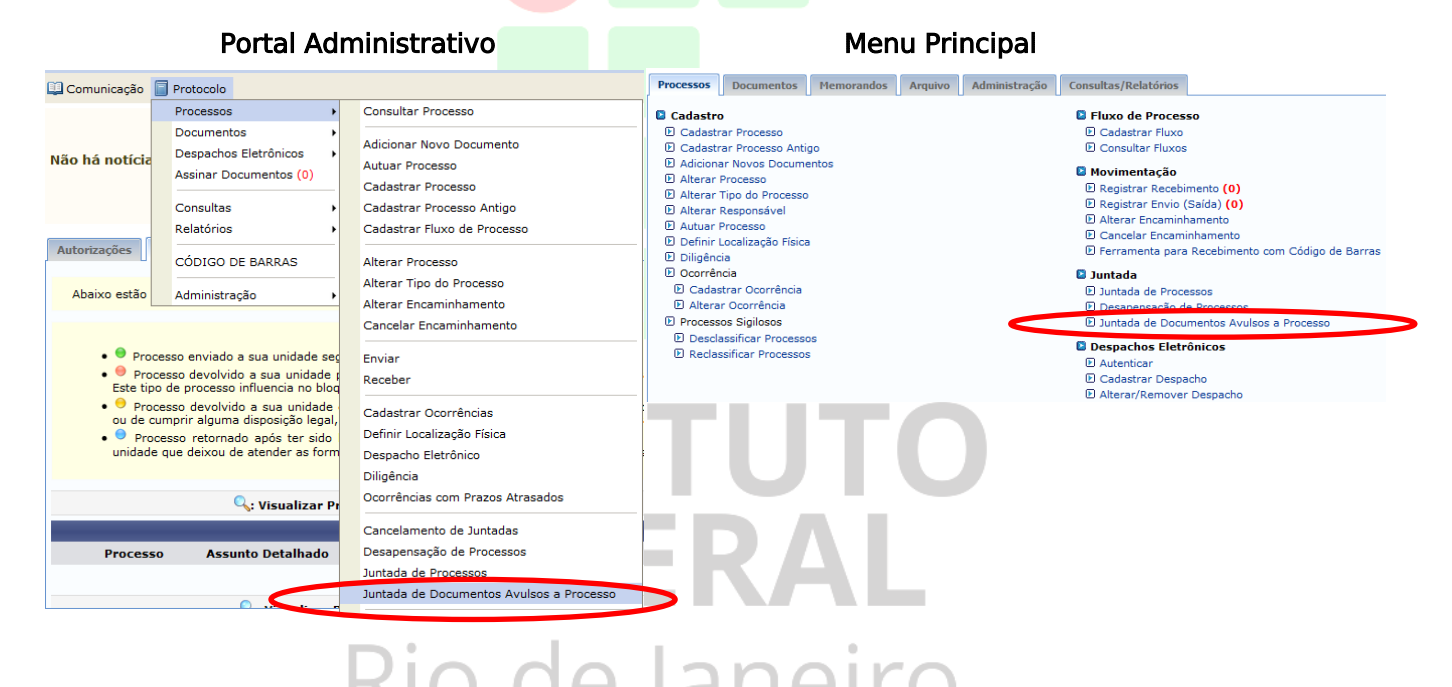

Ao clicar na opção "Juntada de documento avulso a processo" aparecerá uma tela com uma lista de processos que estão no seu setor, portanto lembre-se que o processo precisa estar ativo e recebido no seu setor.

Clique na seta verde para selecionar o processo no qual deseja juntar documentos avulsos:

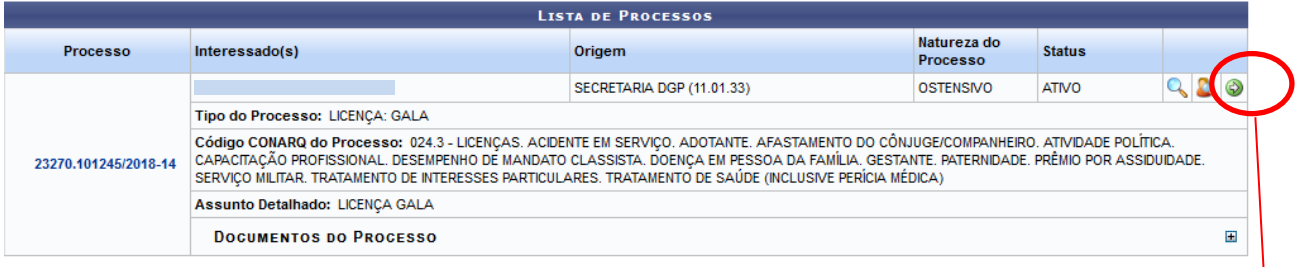

Selecionar Processo

Ao clicar em "Selecionar processo" o sistema traz os dados gerais do processo e mais abaixo traz uma lista dos documentos passíveis de serem juntados (Documentos Encontrados). Para aparecerem na lista, os documentos também precisam estar recebidos pelo setor que deseja fazer a juntada.

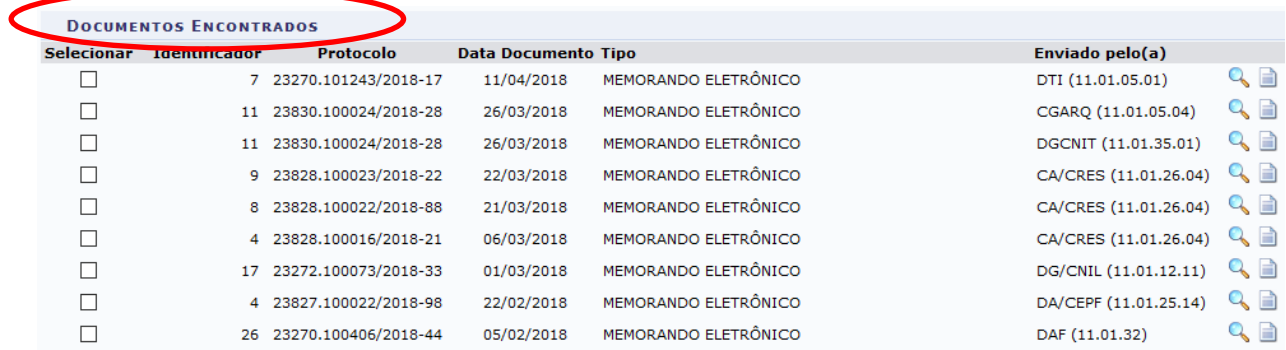

Nessa etapa deve ser marcado o documento que deve ser juntado ao processo, através do clique no Check box do documento.

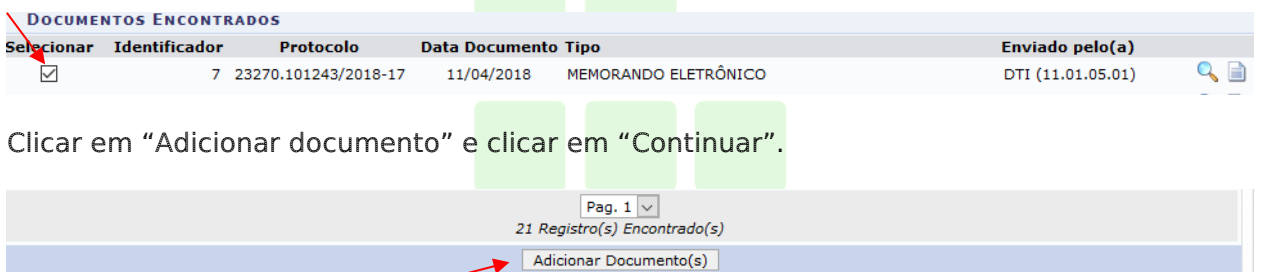

Ao clicar em "Continuar" aparecerá a tela para realização de despacho obrigatório. O texto deve conter a informação de qual(is) documento(s) avulso(s) será(ão) anexado(s) ao processo.

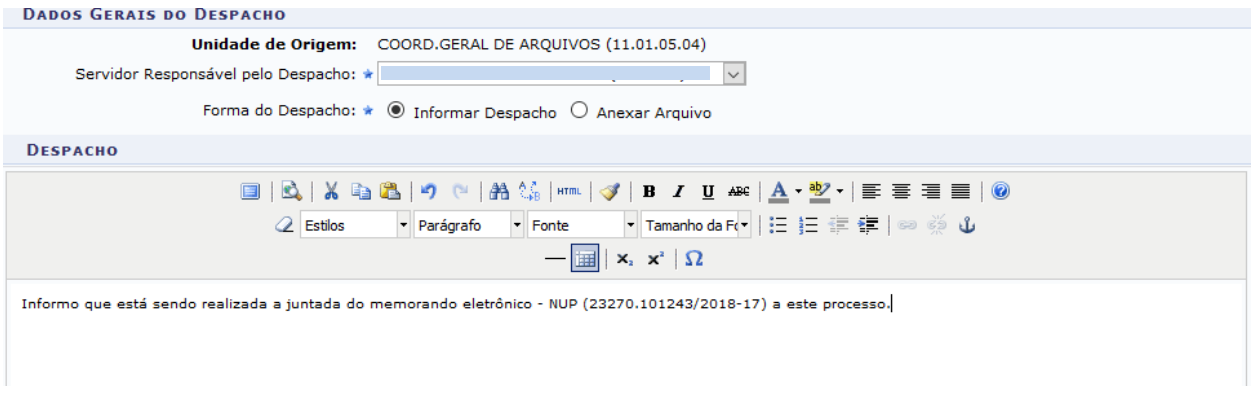

Para concluir a ação bata clicar em "Finalizar" e aparecerá uma mensagem de sucesso.

· Juntada de documentos cadastrada com sucesso.

· Documentos adicionados ao processo.

Tanto o despacho quanto o documento juntado passarão a constar da lista de documentos do processo.

## **INSTITUTO** FEDERAL Rio de Janeiro